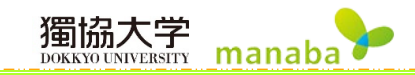

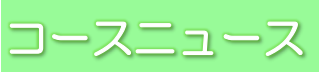

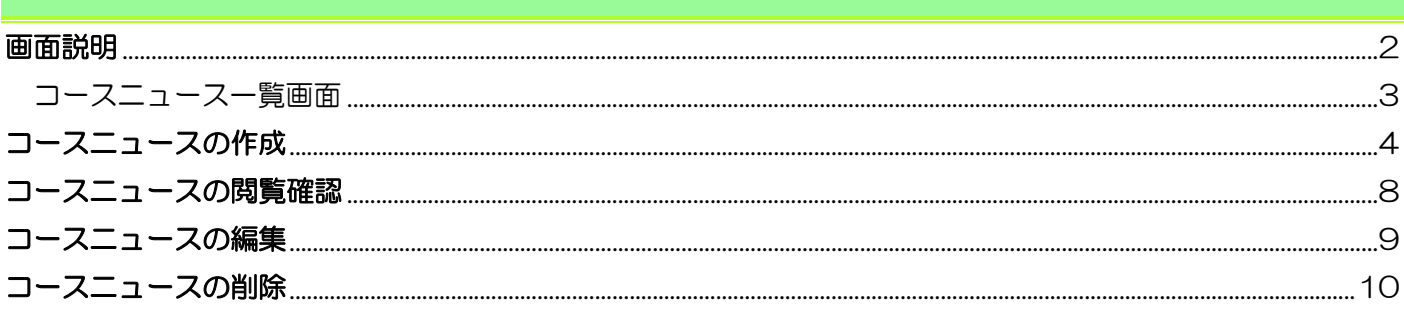

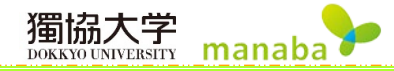

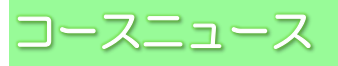

コースニュースは教員のみ作成することができ、学生へ一斉に連絡する場合等にコースニュース機能を使うこと ができます。

## <span id="page-1-0"></span>画面説明

コーストップ画面の「コースニュース」から[コースニュース管理]をクリックし、《コースニュース管理》画面を 表示します。

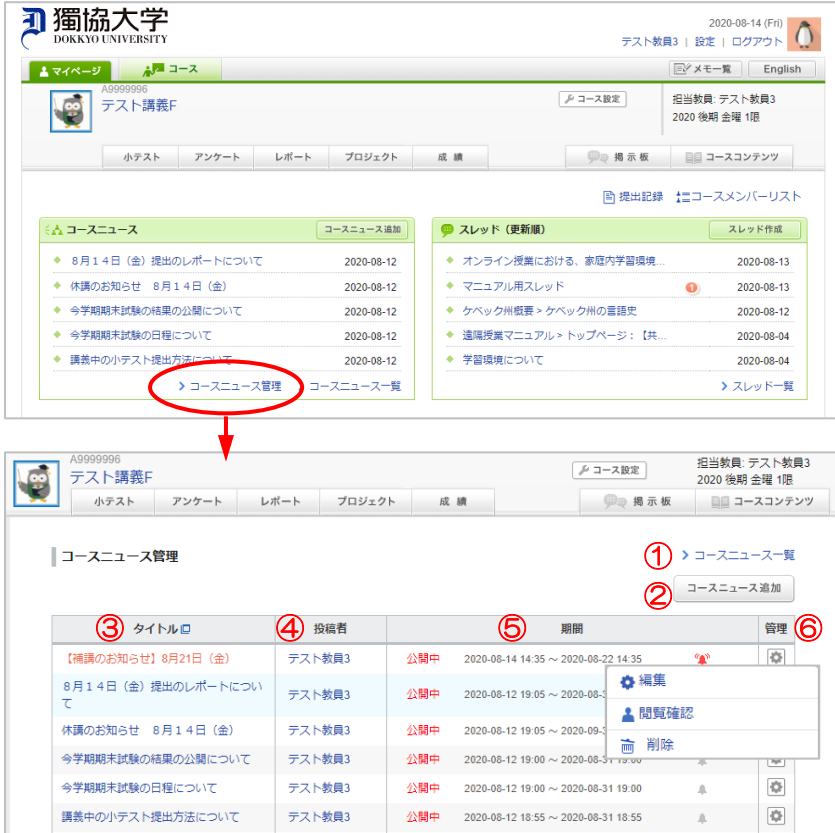

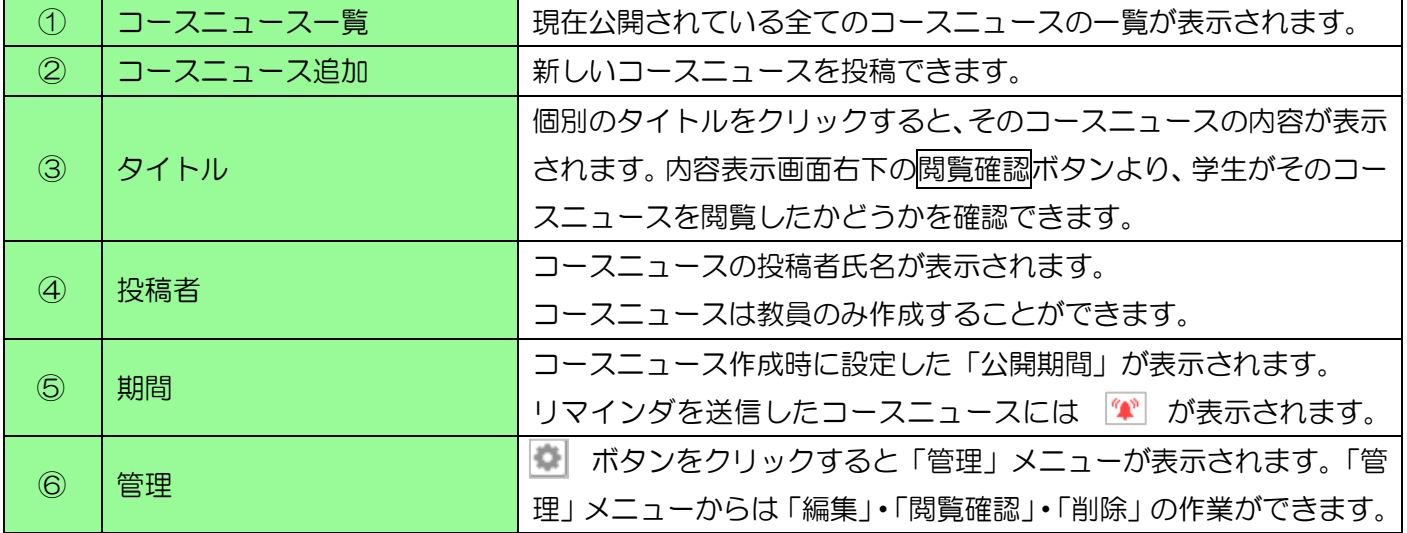

## <span id="page-2-0"></span>コースニュース一覧画面

コーストップ画面の「コースニュース」から[コースニュース一覧]をクリックし、《コースニュース一覧》画面を 表示します。

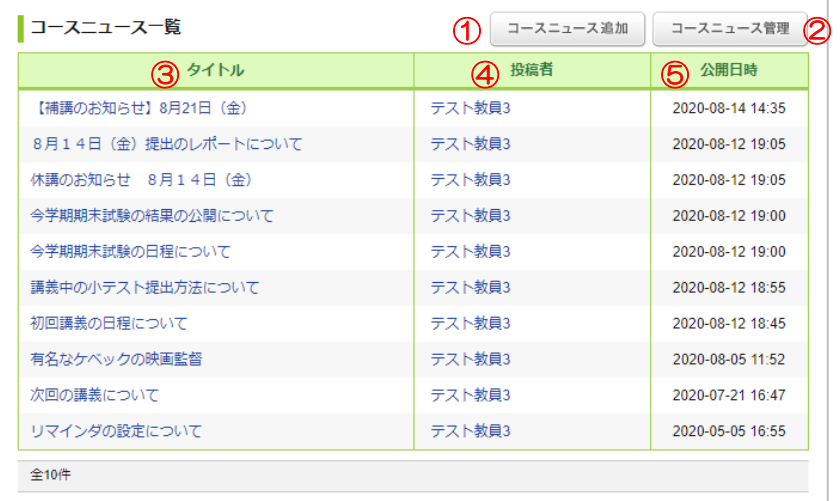

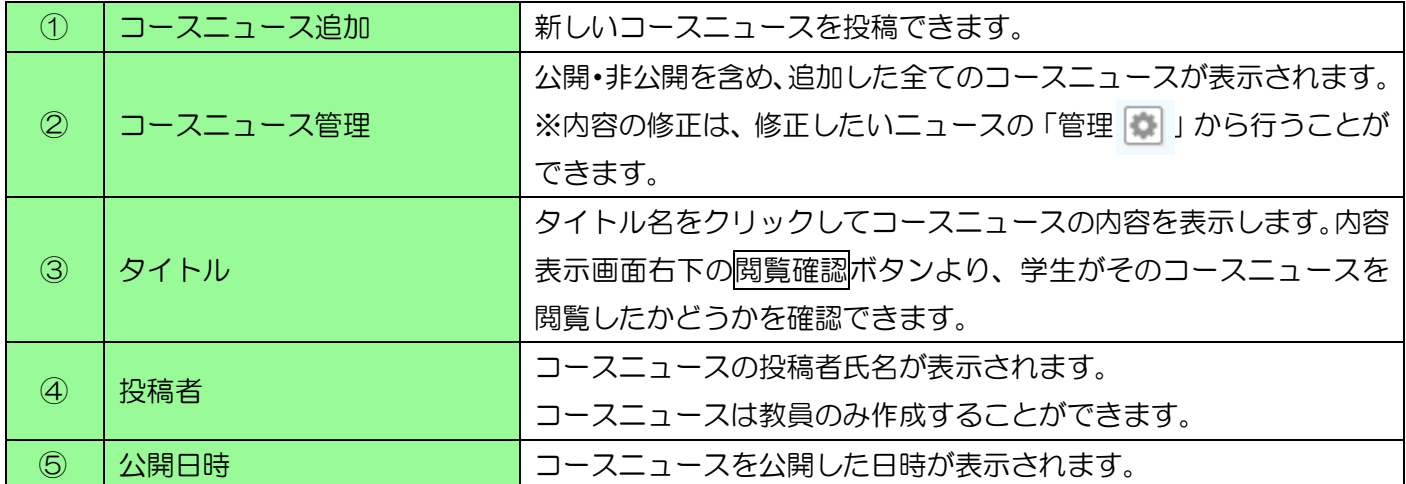

<span id="page-3-0"></span>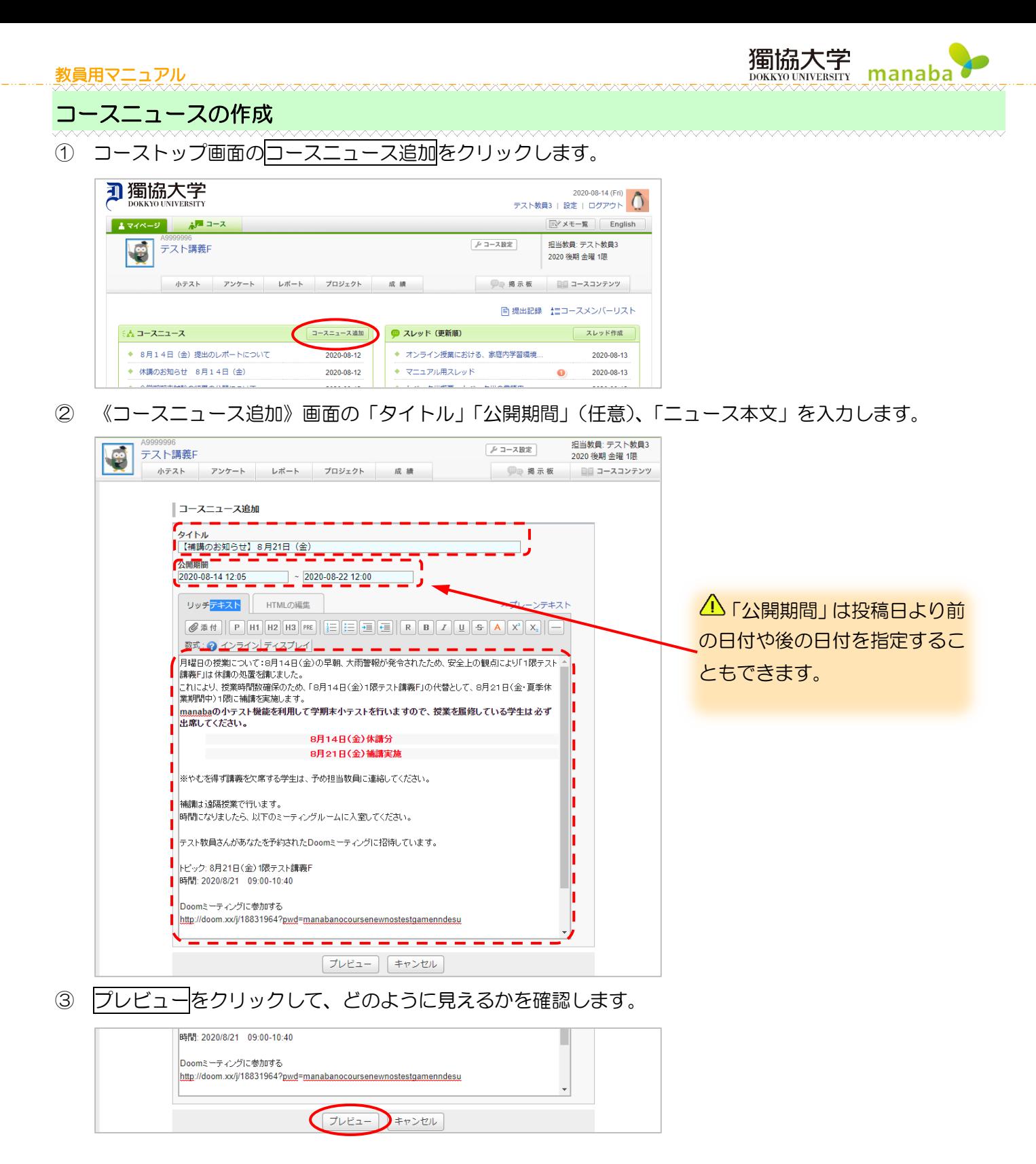

獨協大学<br><sub>DOKKYO UNIVERSITY</sub> manaba

④ 《プレビュー》画面で確認した内容でよければ追加をクリックします。修正したい場合は戻るをクリックし ます。

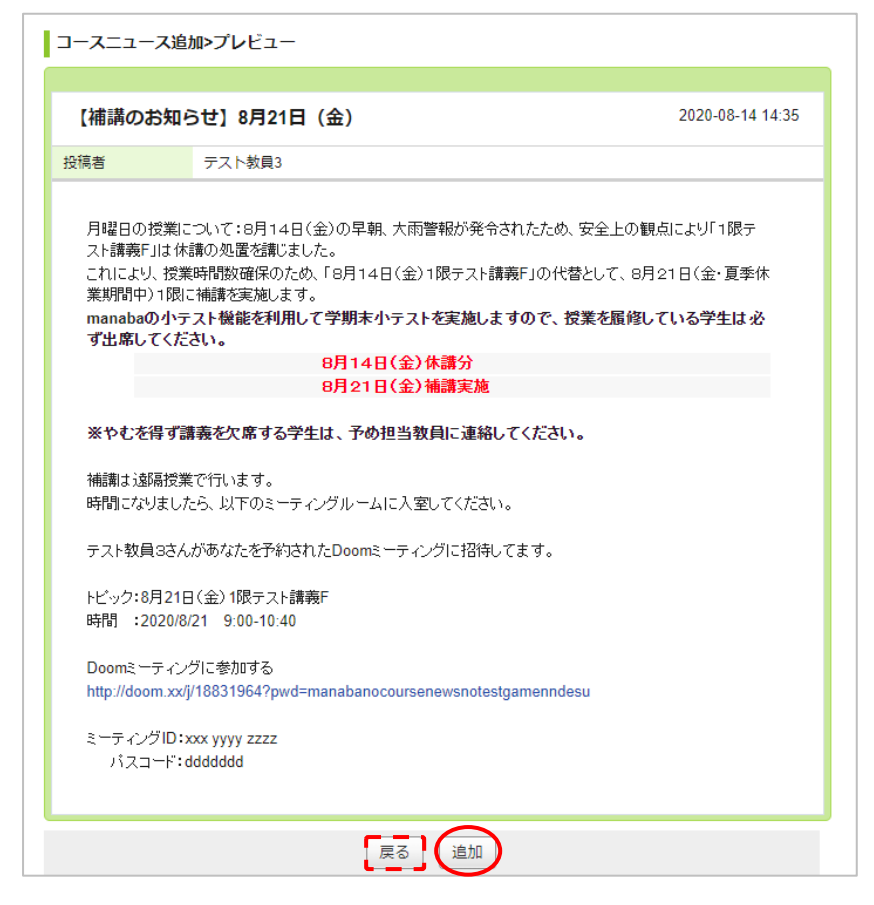

⑤ 確認画面が表示されます。リマインダを送信するかリマインダなしで公開するかを選択します。

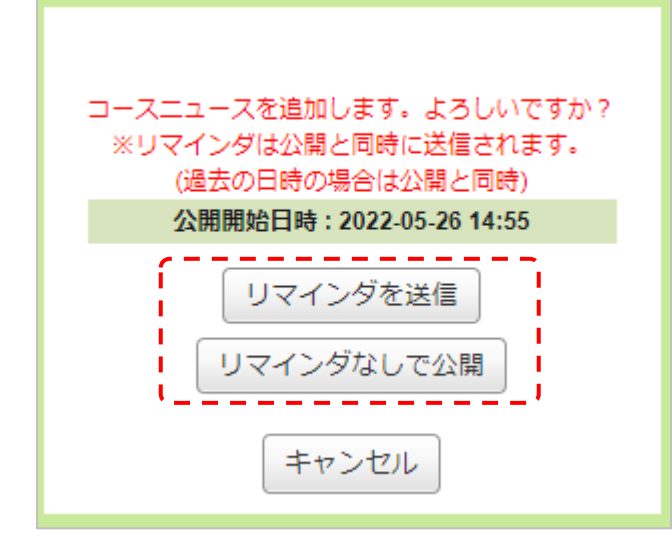

**DOKKYO UNIVERSITY manaba** ⑥ コースニュースの投稿が完了すると、《コースニュース》管理画面が表示されます。「タイトル」に新しく

獨協大学

投稿されたコースニュースが追加されていることを確認します。

※リマインダを送信を選択した場合は、 (\*) が表示されます。

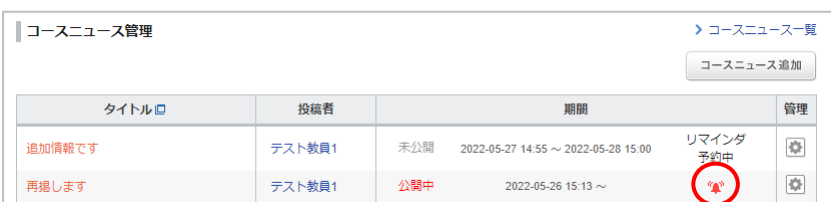

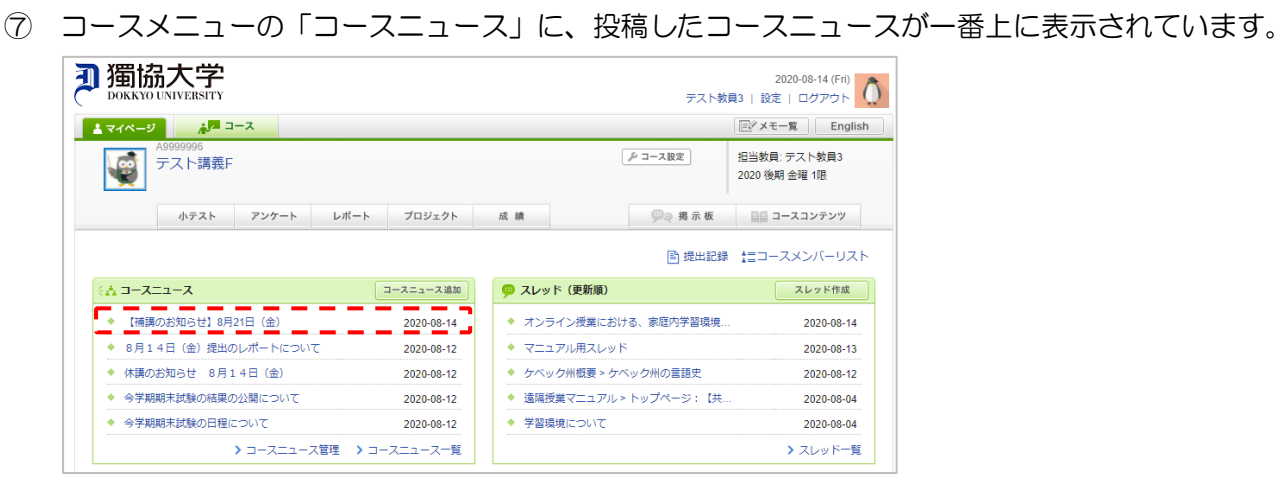

⑧ リマインダを送信を選択した場合、「リマインダ設定」で「コースニュース」を「受信する」に設定している 学生には、以下のようなリマインダメールが送信されます。

メール内のリンクをクリックすると、manaba のログイン画面が表示され、ログインすると、コースニュー スが直接表示されます。

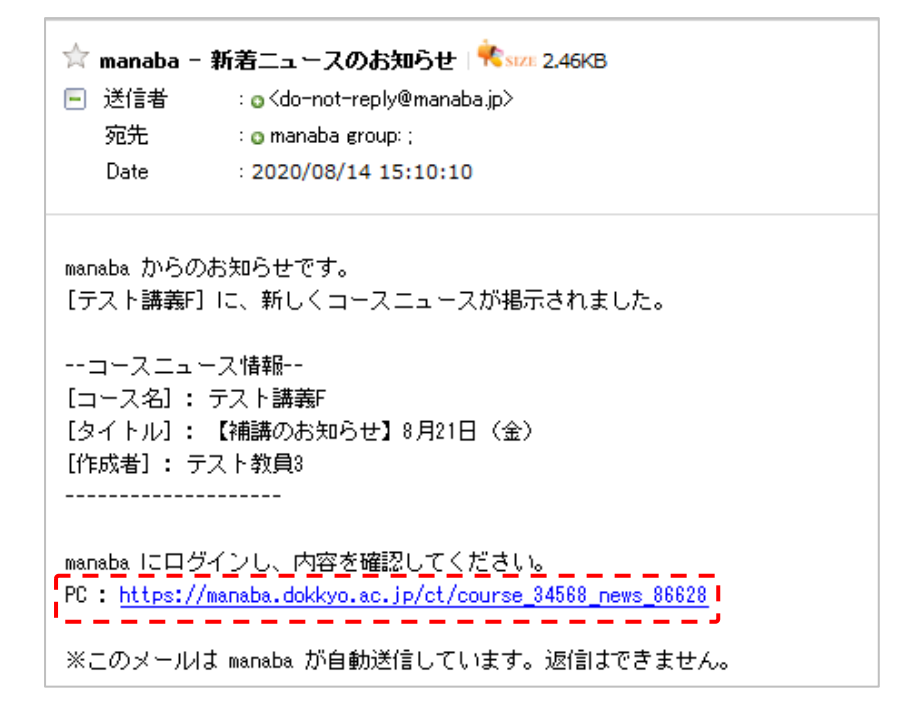

△ 初めて表示したコースニュース枠の左には、オレンジのラインが表示されます。

オレンジのラインは、表示してから 1 時間の間は薄くなって残っています。1 時間が過ぎたら、オレンジの ラインは完全に消えます。

獨協大学<br>DOKKYO UNIVERSITY | manaba

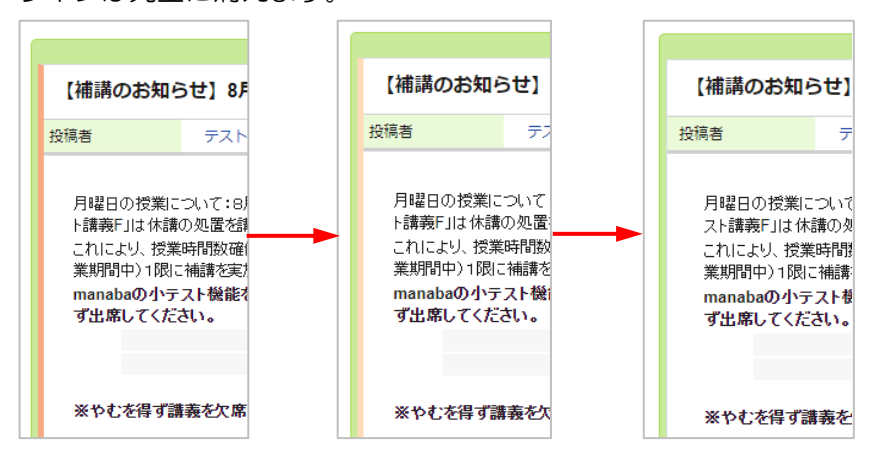

## <span id="page-7-0"></span>コースニュースの閲覧確認

教員は、学生がコースニュースを閲覧したかどうかを確認できます。

① コーストップ画面のコースニュースのタイトルをクリックし、コースニュースを表示させます。

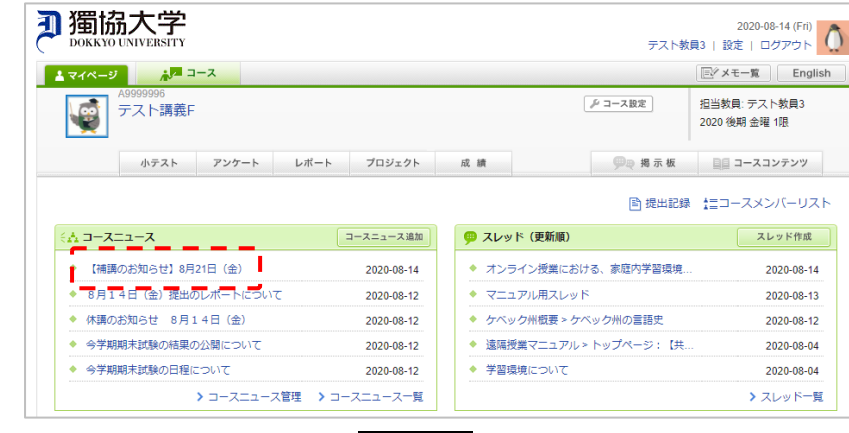

② 《コースニュース》画面の閲覧確認をクリックします。

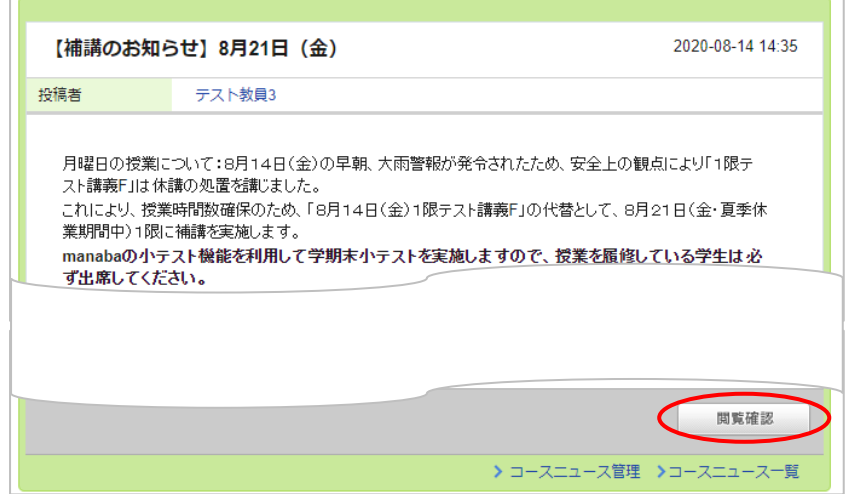

③ 学生の閲覧状態と閲覧日時を確認できます。[閲覧状況をダウンロード]をクリックすると、Excel ファイル で閲覧状況のデータをダウンロードできます。

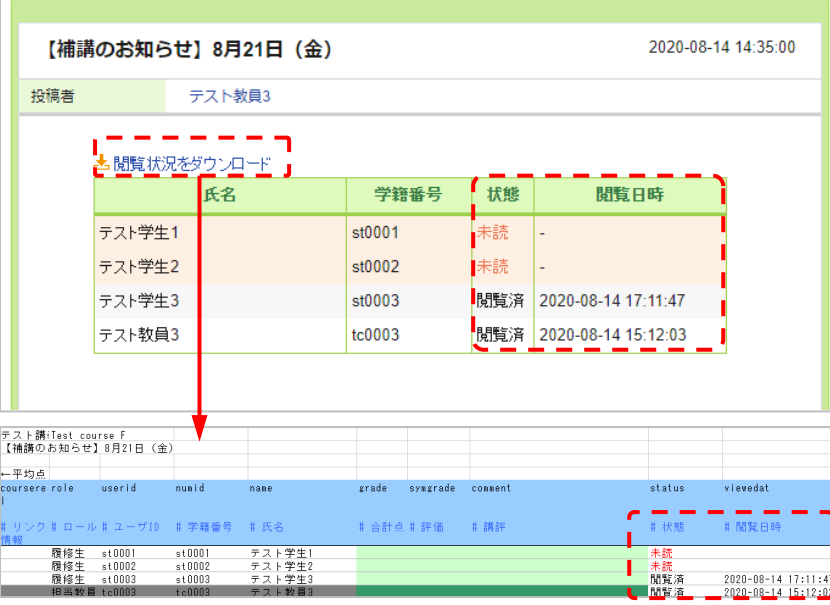

獨協大学 教員用マニュアル 「コースニュースを学生が閲覧したかどうか」の閲覧確認は、《コースニュース管理》画面の「管理」メニュ ーの[閲覧確認]からも確認できます。同画面の「タイトル」から該当ニュースを表示し、閲覧確認をクリッ クして確認することもできます。

manaba

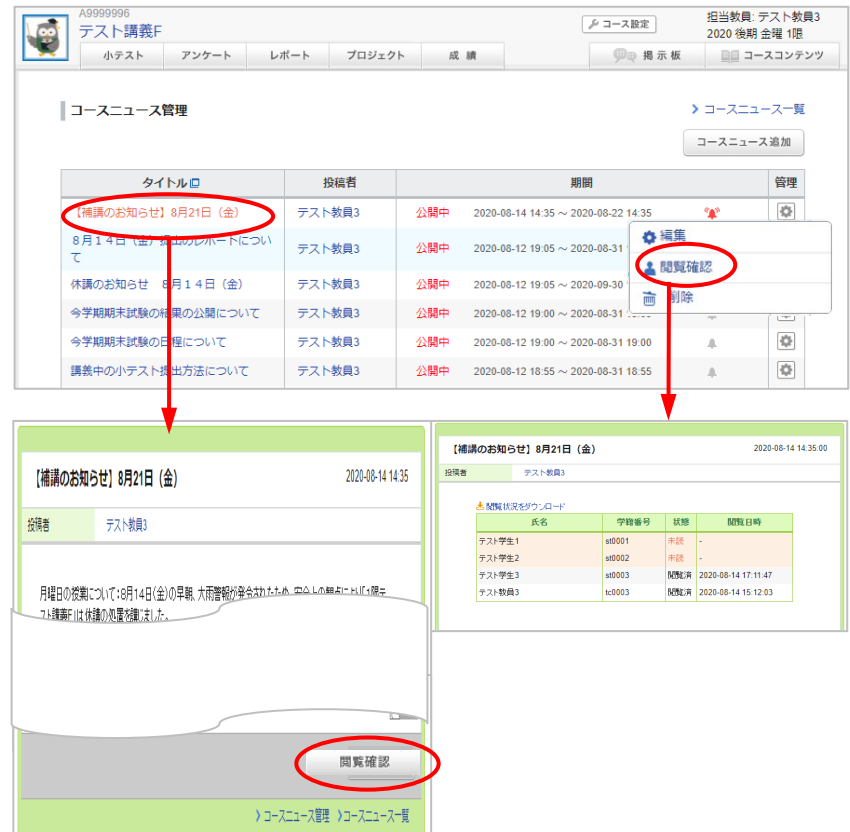

## <span id="page-8-0"></span>コースニュースの編集

① コーストップ画面の[コースニュース管理]をクリックします。

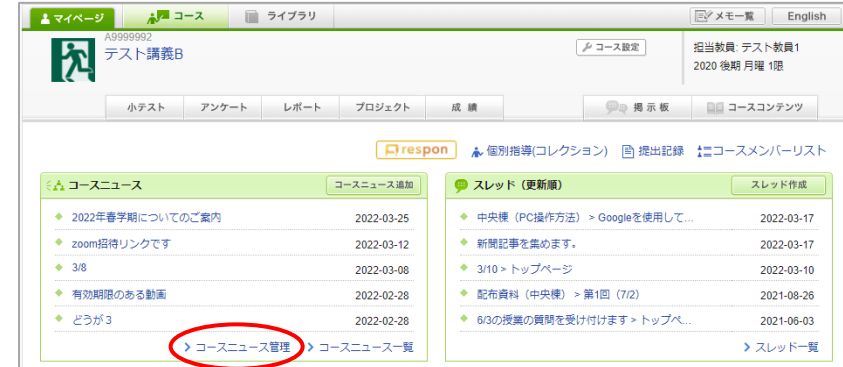

### ② コースニュース管理の を押し、編集画面を開きます。

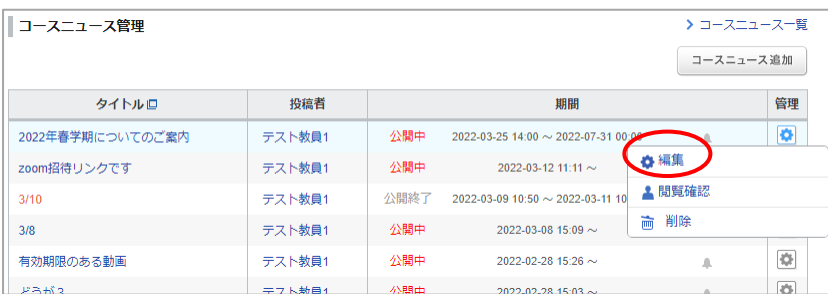

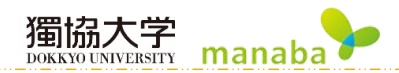

### 教員用マニュアル ③ 内容の修正が終わったらプレビューをクリックします。

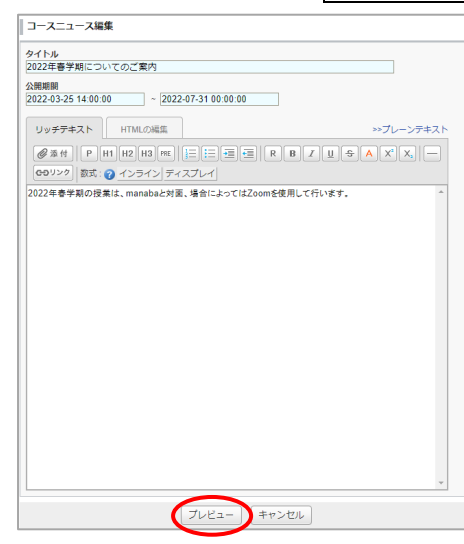

④ プレビュー画面で確認した内容で良ければ更新をクリック、修正したい場合は戻るをクリックします。 ■コースニュース編集>プレビュー

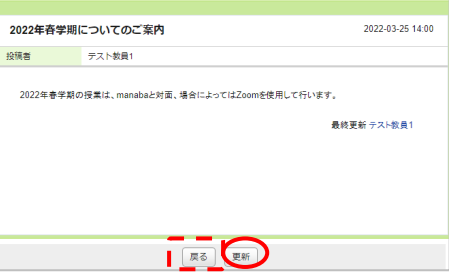

⑤ 確認画面が表示されます。リマインダを送信するかリマインダなしで公開するかを選択します。

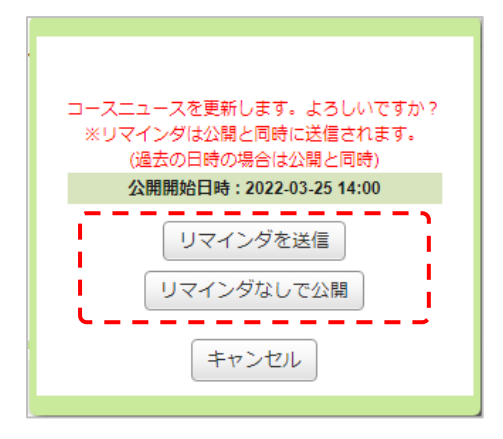

# <span id="page-9-0"></span>コースニュースの削除

コースニュースを削除する場合は、《コースニュース管理》画面の「管理メニュー」から[削除]をクリックしてく ださい。

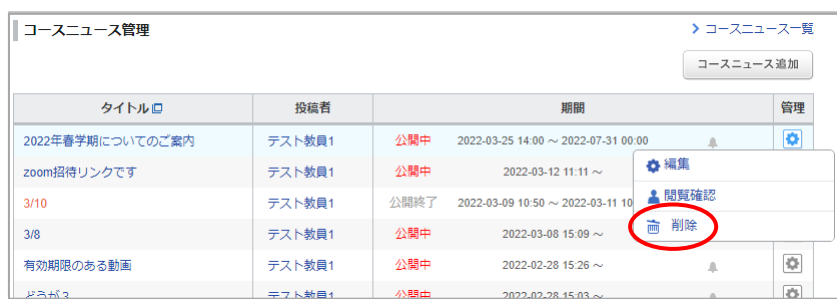